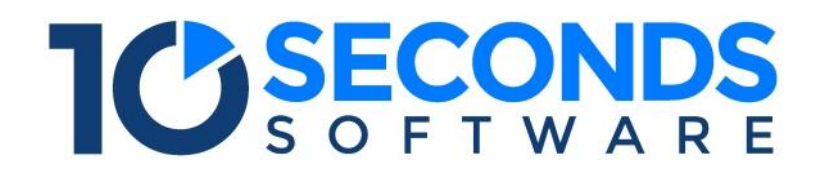

VERSION 3.0

# TABLE OF CONTENTS

# Contents

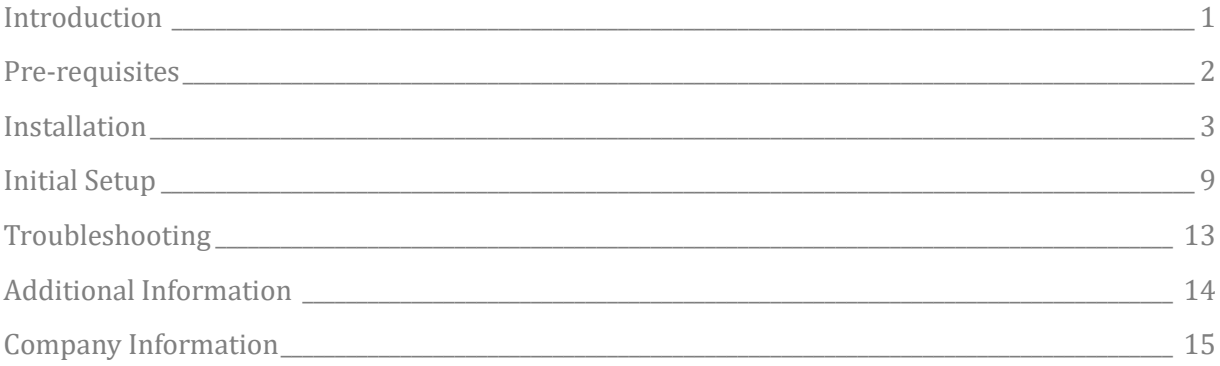

### <span id="page-2-0"></span>Introduction

The following document will guide you through the installation and setup of one of the 10seconds Software SAP approval solutions.

To find out more information about the 10seconds Software suite of products please refer to our website http://www.10secondsSoftware.com or contact our support team a[t support@10secondsSoftware.com](mailto:support@10secondsSoftware.com) .

### <span id="page-3-0"></span>Pre-requisites

Before installing, you should run through this checklist to make sure your server has all the required components.

#### OPERATING SYSTEM

Windows 2003 Server or higher (32 or 64 bit)

#### MICROSOFT .NET FRAMEWORK

.Net Framework 2.0. If not installed – download the installer from [Microsoft.](http://www.microsoft.com/en-us/download/default.aspx)

#### MICROSOFT WEB SERVER (IIS)

The approval solution requires the IIS (Internet Information Services) web server, which is a component of Windows. IIS 7.0 or greater is supported. If using IIS 6.0, then a 32bit operating system is recommended.

Other web servers are not supported.

#### DATABASE

SQL Server 2005 or greater is required with a minimum of 500mb database size.

If your company does not have SQL Server licensing then SQL Express 2005 or greater, a free alternative can be used. SQL Server Express 2008 is available for download from Microsoft: <http://www.microsoft.com/en-us/download/details.aspx?id=1695>

### <span id="page-4-0"></span>Installation

#### **CHECKLIST**

- Ensure you have a valid SQL server account that has the appropriate privileges to run installation scripts (create and modify).
- Note: If you are upgrading make a backup of your existing database prior to running the installer file.

#### INSTALLER

Run our supplied installation file and step through the installation wizard.

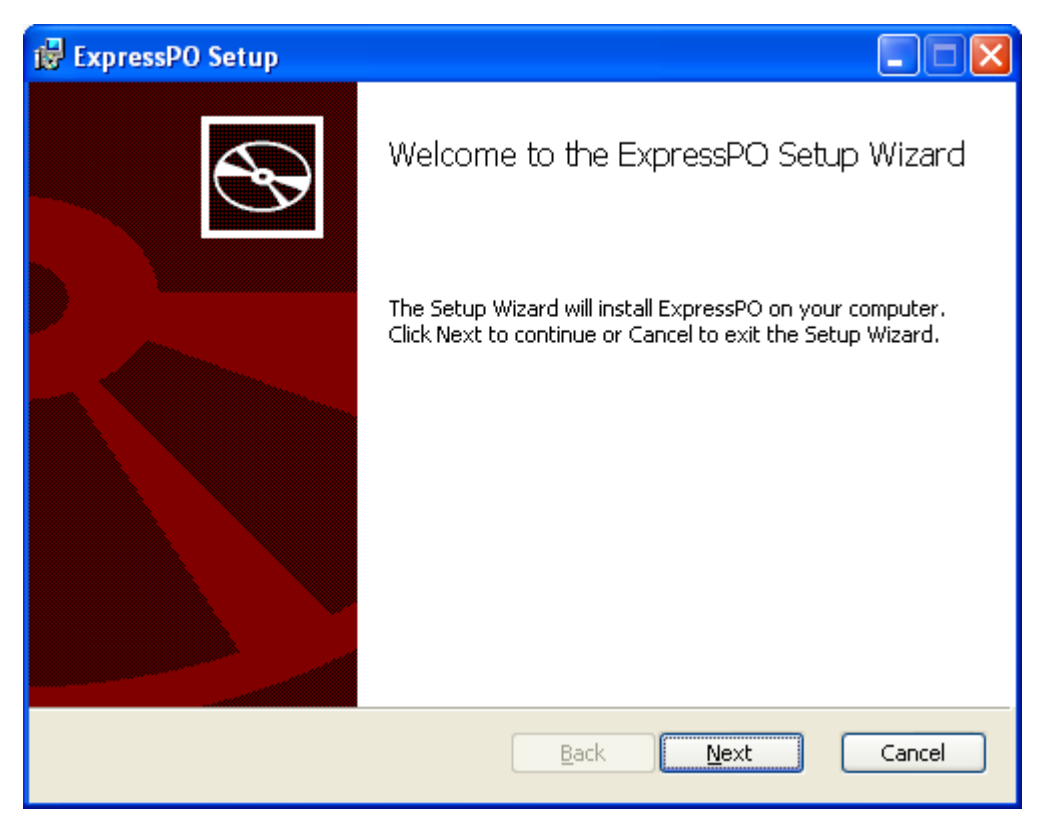

*Click 'Next' to go on to the License Agreement.*

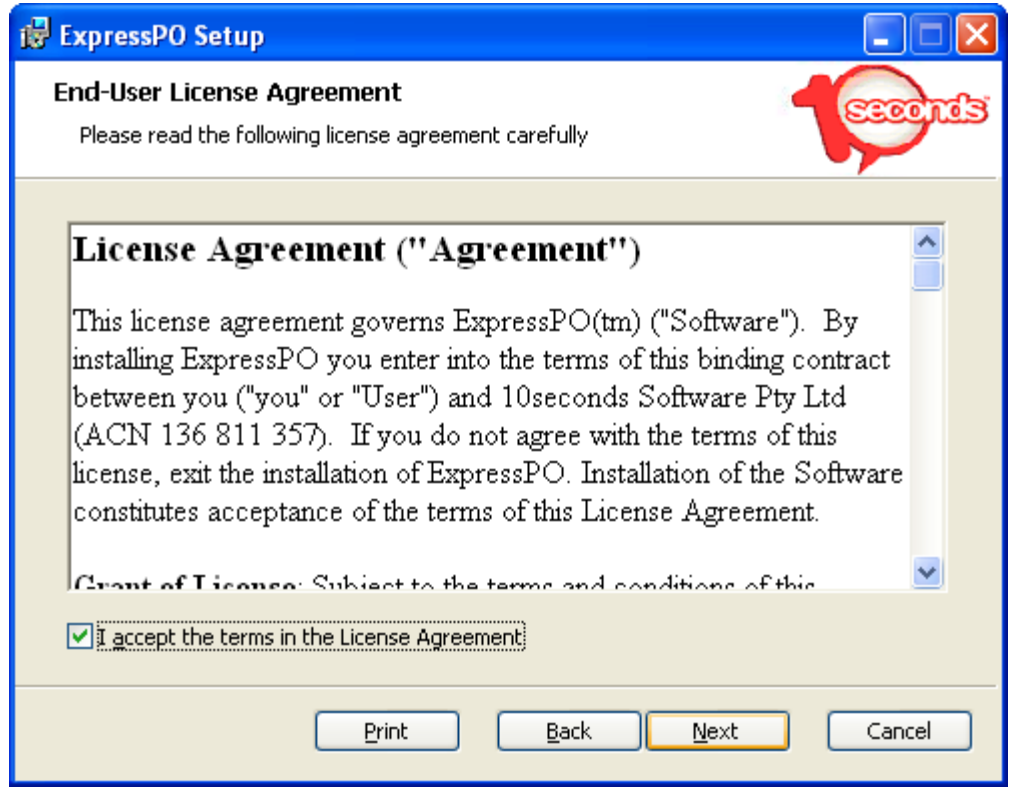

*Accept the License agreement and click 'Next'.*

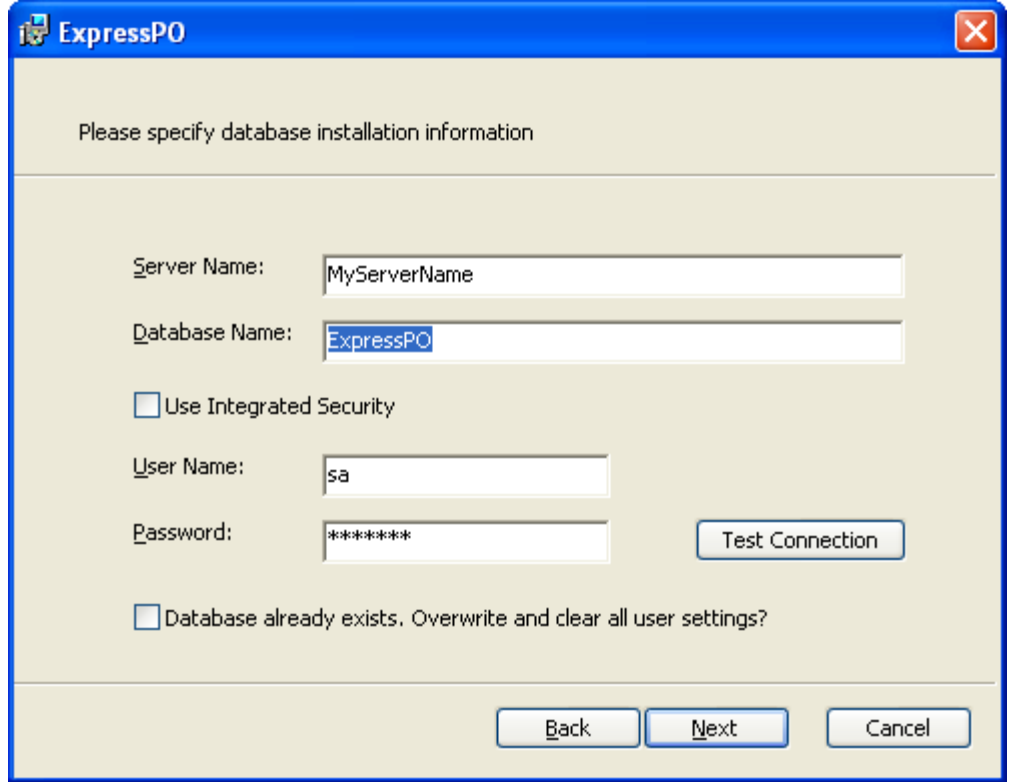

Enter the name of your SQL Server instance (note that if you are using SQLExpress this may be "servername\SQLExpress"), a username with permissions on the SQL server to create a database and the matching password or alternatively use integrated security.

Select the 'Test Connection' button to confirm your connection settings are correct.

Note: If you are upgrading or re-installing the software you may be presented with option to re-install the database. Only select this tick-box if you want to clear the existing database and start with a completely clean install.

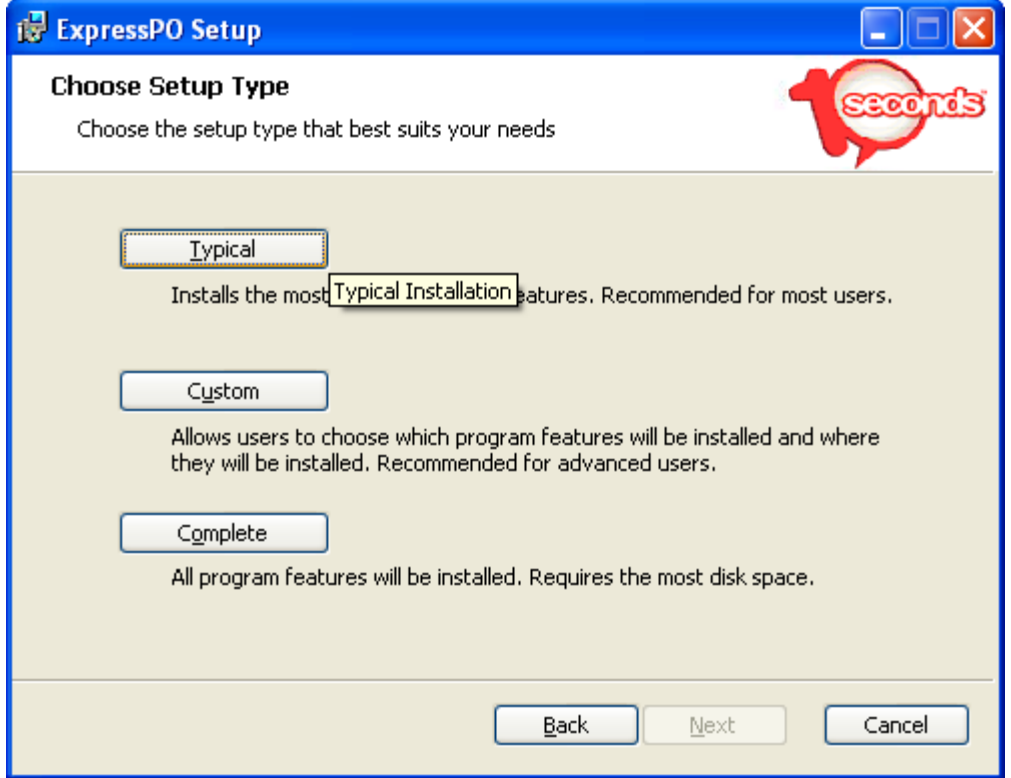

Choose 'Typical' to perform a standard installation. Choose 'Custom' if you want to vary the installation path or turn off setting up the virtual directory in IIS.

The default path is c:\program files\10secondsSoftware\[Solution Name]

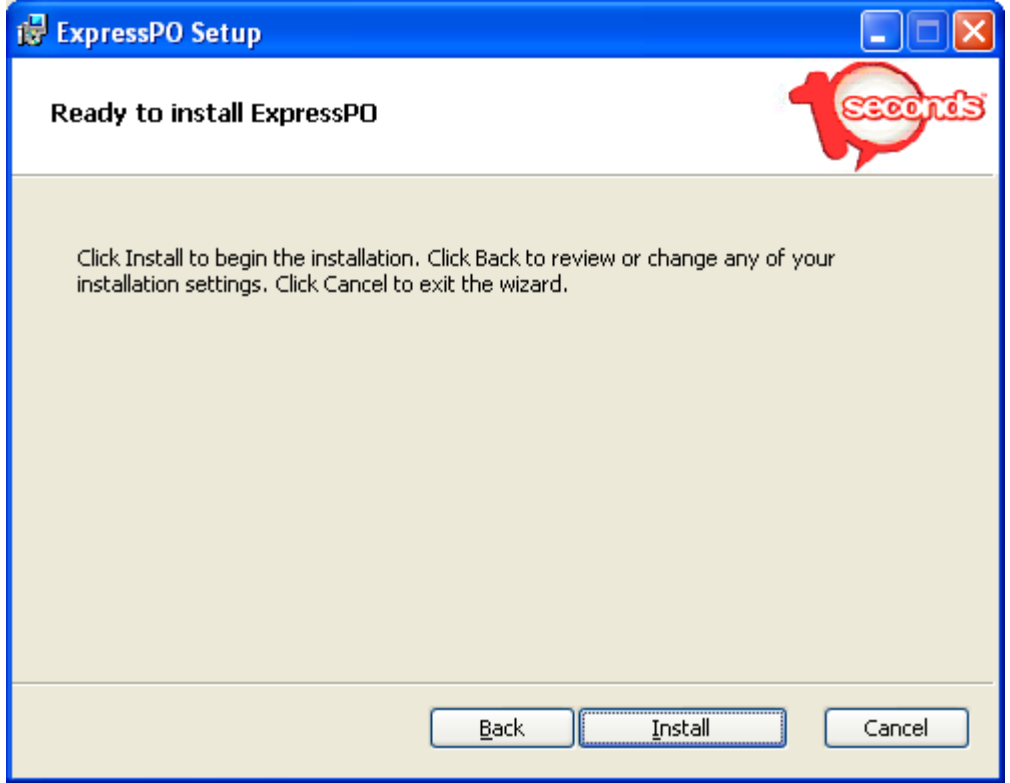

Select 'Install'.

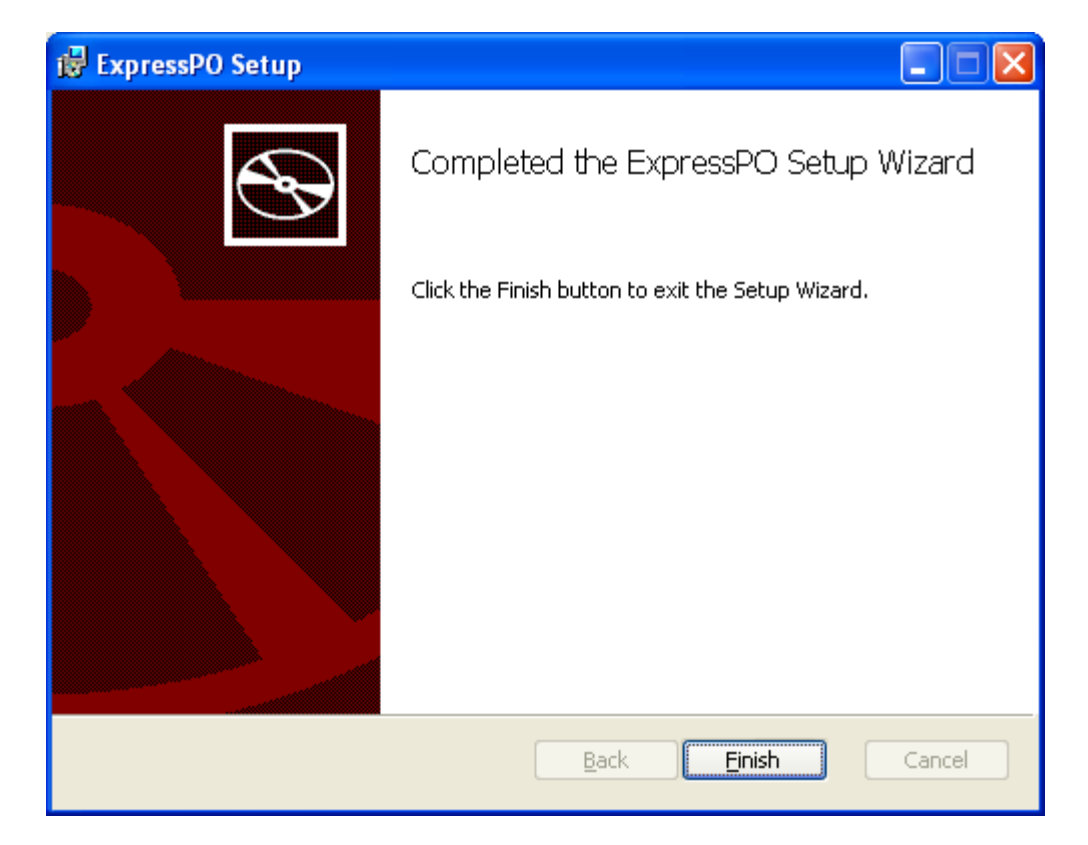

**You have successfully installed the software.**

### <span id="page-10-0"></span>Initial Setup

#### **CHECKLIST**

- Ensure you have your SAP environment details and a valid SAP user account.
- Ensure you have your companies SMTP (Email) server settings.

#### LAUNCH

Browse to the installed solution.

For example:

ExpressPO - <http://servername/ExpressPO/Default.aspx>

ExpressPR - <http://servername/ExpressPR/Default.aspx>

ExpressApproval - <http://servername/ExpressApproval/Default.aspx>

#### LOGGING IN

After launching the approval solution, you will be prompted to log in. Please use a local windows user from the server you just installed the software on. This will allow you to access the software and complete the setup.

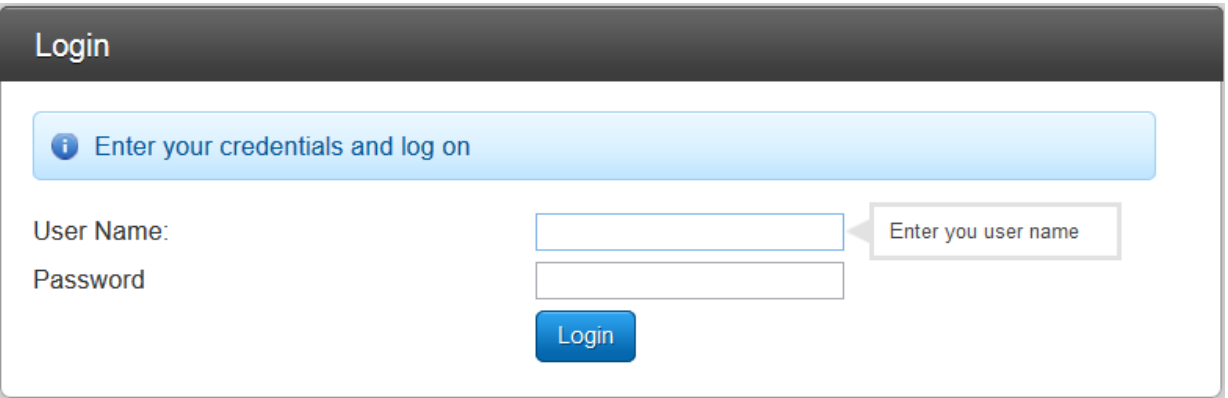

#### USER SETUP

Creating your user account is a mandatory step required for all new users. Please ensure you set yourself up as an administrator while creating your account.

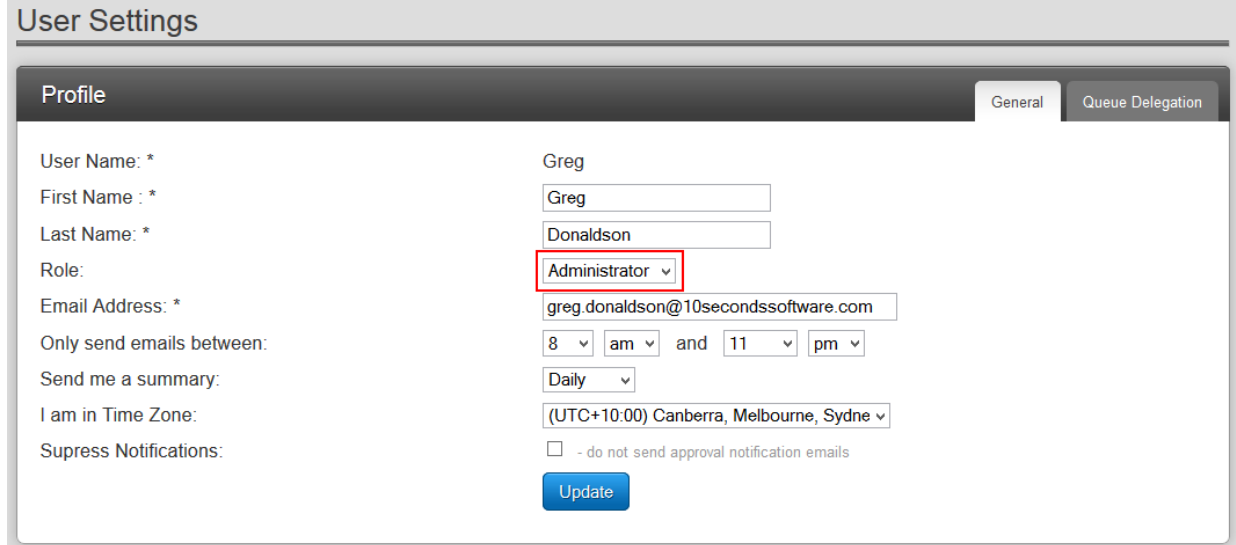

#### SAP CONNECTION

*Navigation: Admin/SAP Connection*

On the SAP Connections page input all the relevant information for your SAP system.

- Enter a SAP System User Account and Password which is required to communicate with SAP to retrieve user's items for approval.
- Enter a SAP polling interval. This is the frequency we will check users approval queue for new items. We recommend every 5 minutes.
- Set the appropriate authentication methods that will be used when a user performs an approval. Currently we support SAP user name and password, SSO via the SAP Logon Ticket, and a dedicated service account (the one you have entered above).

After saving you connection details run the 'Test Connection' button to confirm your settings are correct. If your test fails please investigation the System Log (*Navigation: Reports/System Log*) to diagnose the issue.

#### **SAP Connection Configuration**

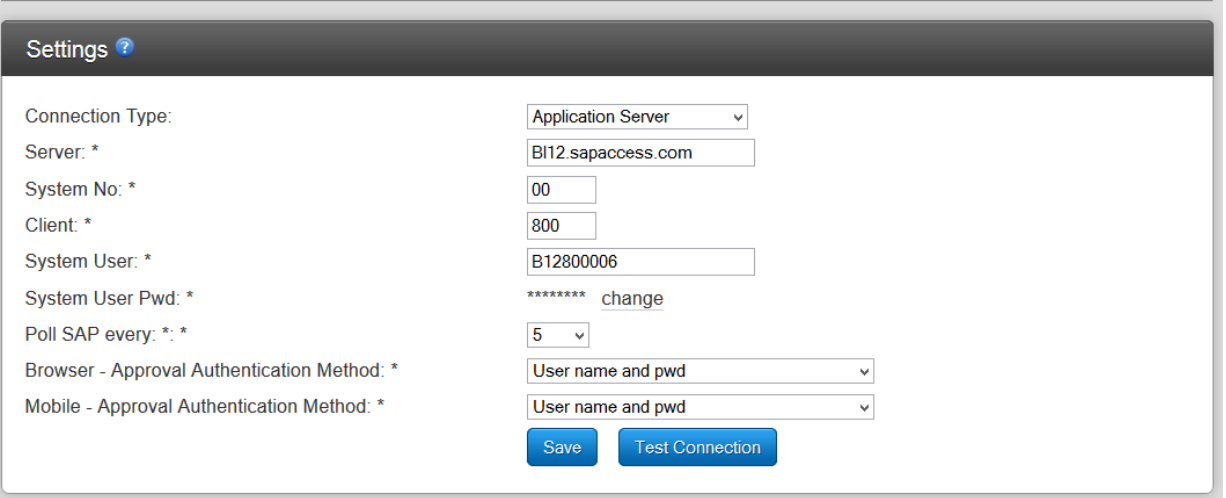

#### EMAIL SERVER

Our solutions send approval email notifications to users so valid SMTP server settings re required to be configured. Once you have set up your SMTP server settings enter your email address and press Test to send a test email address to yourself to validate that the Email is working correctly.

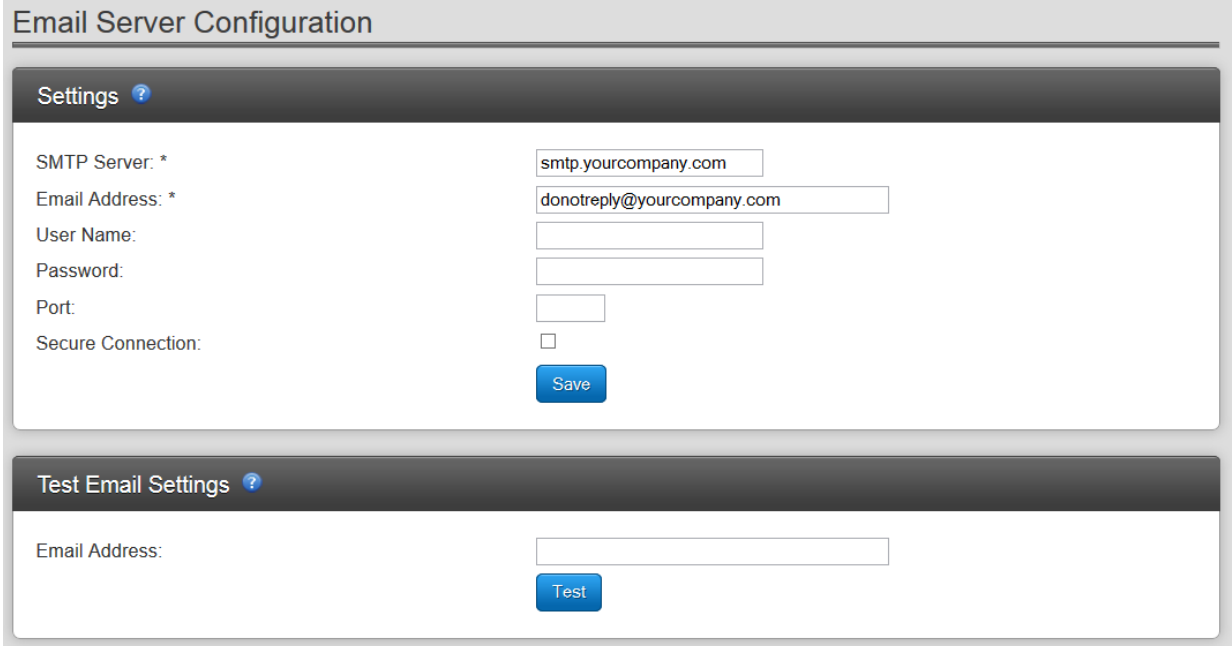

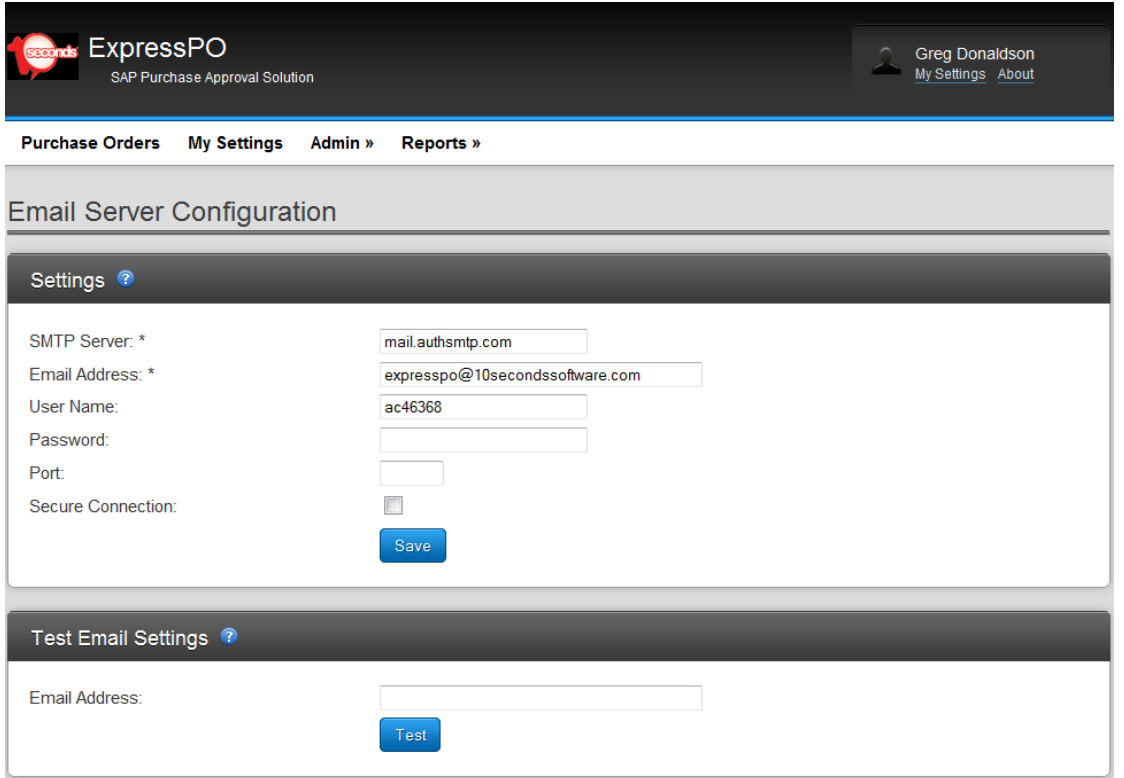

### <span id="page-14-0"></span>Troubleshooting

#### GENERAL ERROR DIAGNOSIS

If you are getting errors using your 10 Seconds Software solution and there is no obvious on the screen you can investigate further in two locations:

- Our solutions system log (*Navigation: Reports/System Log)*
- Review the Windows Application Event Viewer to see if ASP.Net is reporting any errors associated with the software. The events will be categorized as asp.net warning messages.

#### APPLICATION NAME ERROR IN EVENTLOG

One error that can be found in the Event Log is the Application Name error. This usually means that the Network Service account does not have required permission. To confirm log onto the server and browse to the Services.asmx page and invoke the AppName service. Then you should see the permissions error e.g. Cannot write to c:\temp. Simply address this by modifying the permissions that the Network Service (which ASP.Net and the application run under) to have permissions to the mentioned resources (directory).

#### DATABASE IS CASE SENSITIVE

Our solutions are expecting to address the SQL Server Database set to run without case sensitivity. If you receive errors about not recognising a table name or term from SQL server then it may be that your default SQL Server setting is for a case sensitive collation. To amend this execute the following command against your SQL Server:

Set to non case sensitive –

ALTER DATABASE ExpressSC COLLATE SQL\_Latin1\_General\_CP1\_CI\_AS

#### PROBLEMS RUNNING ON 64 BIT SERVERS

Our solution requires to be run in 32bit mode. If you are running our software on a 64bit server with IIS6.0 you will need to either upgrade IIS or set IIS to run in 32bit mode. The article below is an excellent summary of how to correctly configure a 64 bit machine to run applications on all ASP.Net versions.

<http://www.tino.nl/index.php/2008/03/13/32bit-stuff-on-64bit-windows-server-2003/>

### <span id="page-15-0"></span>Additional Information

Support – [support@10secondsSoftware.com](mailto:support@10secondsSoftware.com)

Sales Enquiries – [sales@10secondsSoftware.com](mailto:sales@10secondsSoftware.com)

Frequently Asked Questions - [http://www.10secondsSoftware.com/ExpressPO/faq.aspx](http://www.10secondssoftware.com/ExpressPO/faq.aspx) and [http://www.10secondsSoftware.com/ExpressPR/faq.aspx](http://www.10secondssoftware.com/ExpressPR/faq.aspx)

Website: [http://www.10secondsSoftware.com](http://www.10secondssoftware.com/)

# <span id="page-16-0"></span>Company Information

10seconds Software Pty Ltd 119 Willoughby Rd Crows Nest NSW 2065 Australia **Tel** +61 2 9965 3724 **Fax** +61 2 9439 2157